# Zeigegeräte und Tastatur Benutzerhandbuch

© Copyright 2007 Hewlett-Packard Development Company, L.P.

Microsoft und Windows sind in den USA eingetragene Marken der Microsoft Corporation.

Hewlett-Packard ("HP") haftet nicht für technische oder redaktionelle Fehler oder Auslassungen in diesem Dokument. Ferner übernimmt sie keine Haftung für Schäden, die direkt oder indirekt auf die Bereitstellung, Leistung und Nutzung dieses Materials zurückzuführen sind. Die Haftung für Schäden aus der Verletzung des Lebens, des Körpers oder der Gesundheit, die auf einer fahrlässigen Pflichtverletzung durch HP oder einer vorsätzlichen oder fahrlässigen Pflichtverletzung eines gesetzlichen Vertreters oder Erfüllungsgehilfen von HP beruhen, bleibt hierdurch unberührt. Ebenso bleibt hierdurch die Haftung für sonstige Schäden, die auf einer grob fahrlässigen Pflichtverletzung durch HP oder auf einer vorsätzlichen oder grob fahrlässigen Pflichtverletzung eines gesetzlichen Vertreters oder Erfüllungsgehilfen von HP beruht, unberührt. Inhaltliche Änderungen dieses Dokuments behalten wir uns ohne Ankündigung vor. Die Informationen in dieser Veröffentlichung werden ohne Gewähr für ihre Richtigkeit zur Verfügung gestellt. Insbesondere enthalten diese Informationen keinerlei zugesicherte Eigenschaften. Alle sich aus der Verwendung dieser Informationen ergebenden Risiken trägt der Benutzer. Die Garantien für HP Produkte werden ausschließlich in der entsprechenden, zum Produkt gehörigen Garantie¬erklärung beschrieben. Aus dem vorliegenden Dokument sind keine weiter reichenden Garantie¬ansprüche abzuleiten.

Erste Ausgabe: Juli 2007

Teilenummer des Dokuments: 440786-041

# **Produkthinweis**

Dieses Benutzerhandbuch beschreibt die Funktionen, die auf den meisten Modellen verfügbar sind. Einige der Funktionen stehen möglicherweise nicht auf Ihrem Computer zur Verfügung.

# **Inhaltsverzeichnis**

#### 1 Verwenden der Zeigegeräte

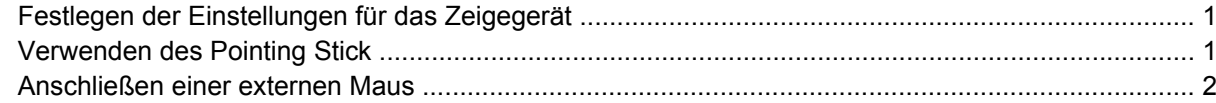

#### 2 Verwenden der Tastatur

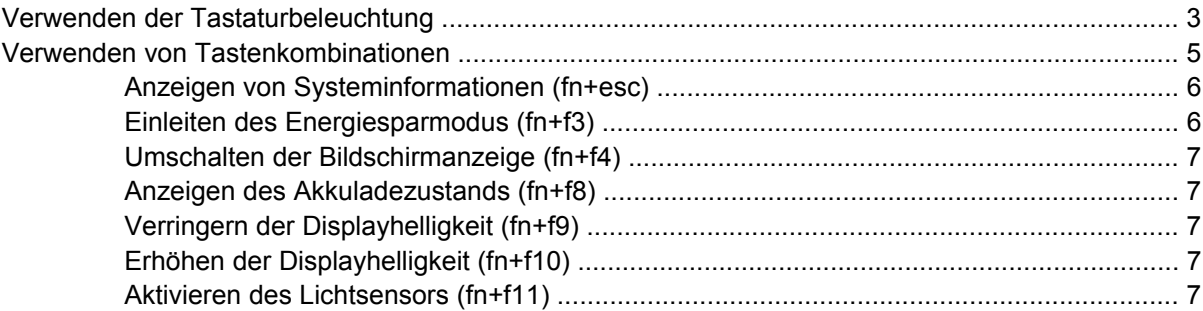

#### 3 HP Quick Launch-Tasten

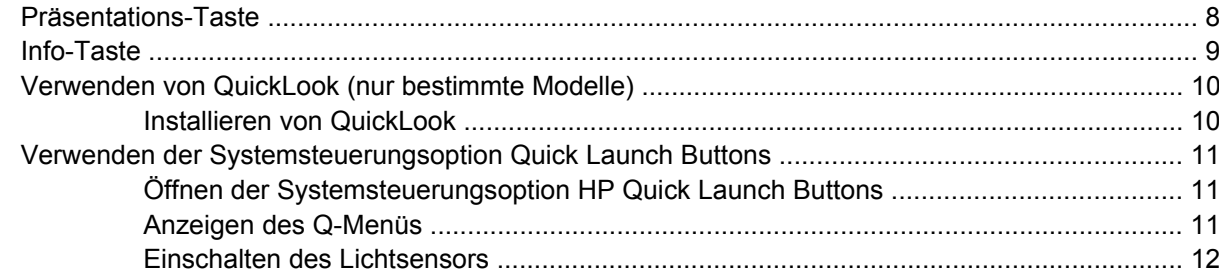

#### 4 Verwenden des Stifts und der Tablet PC-Bedienelemente

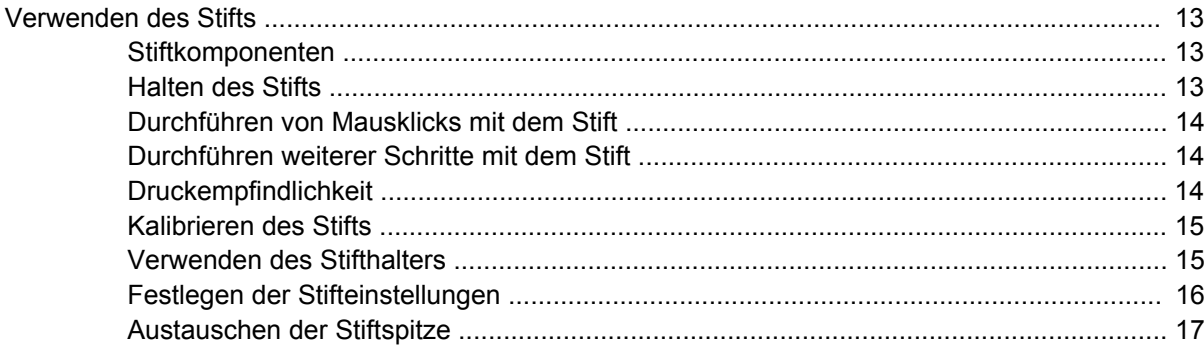

#### **[5 Verwenden des Ziffernblocks](#page-23-0)**

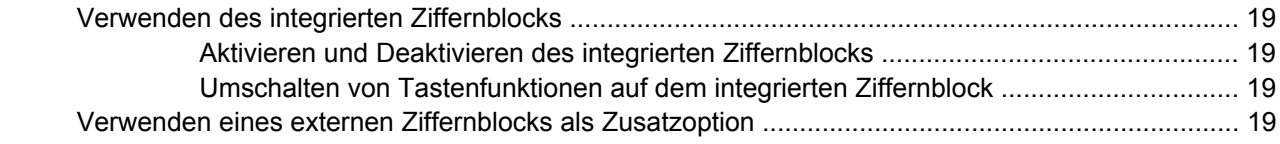

#### **[6 Reinigen der Tastatur](#page-25-0)**

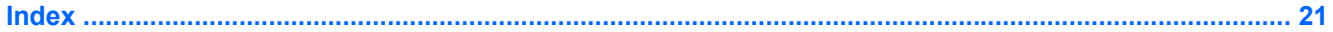

# <span id="page-6-0"></span>**1 Verwenden der Zeigegeräte**

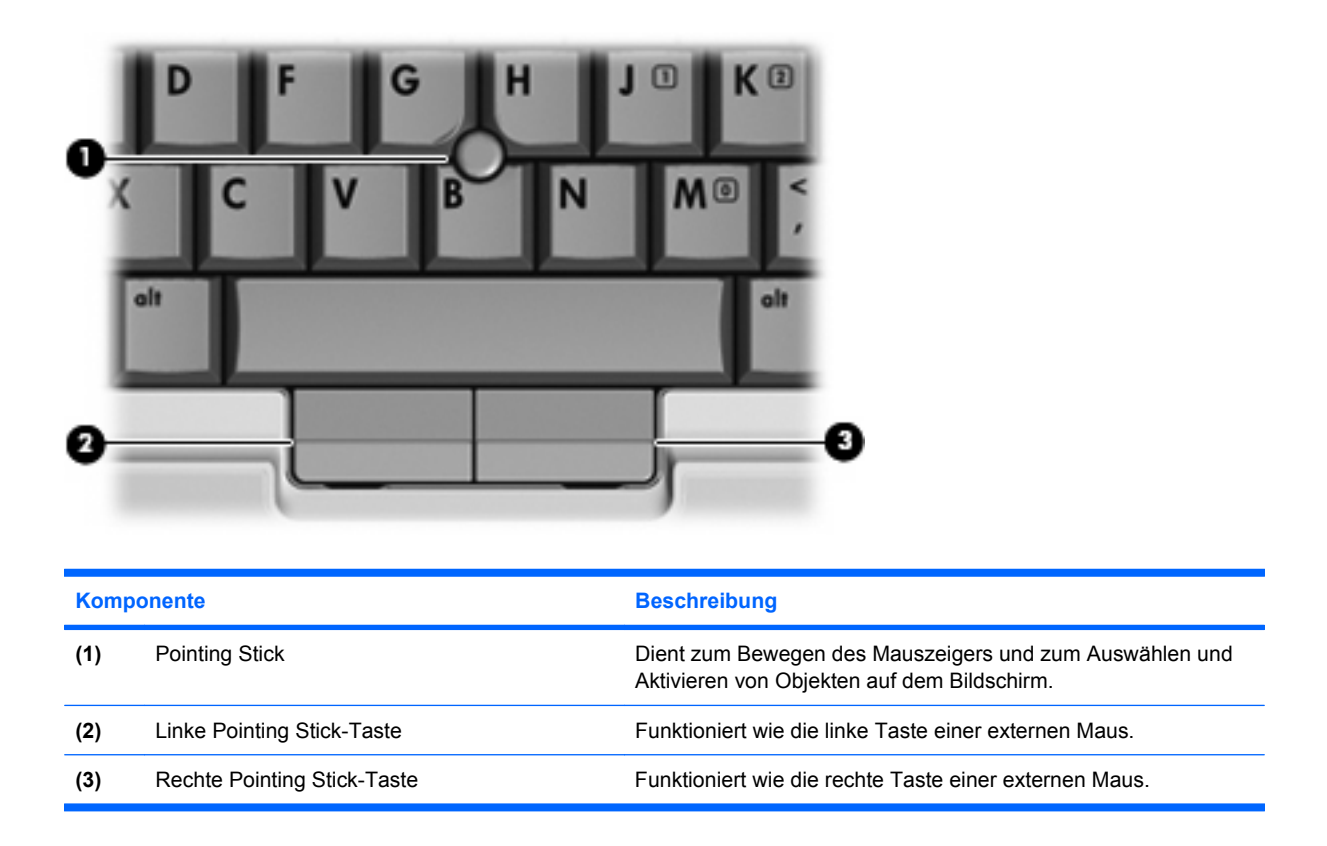

# **Festlegen der Einstellungen für das Zeigegerät**

In den Maus-Einstellungen im Windows®-Betriebssystem können Sie die Einstellungen für Zeigegeräte festlegen, z. B. für Tastenkonfiguration, Doppelklickgeschwindigkeit und Zeigeroptionen.

Sie können auf die Mauseigenschaften zugreifen, indem Sie **Start > Systemsteuerung > Hardware und Sound > Maus** wählen.

# **Verwenden des Pointing Stick**

Zum Bewegen des Zeigers auf dem Bildschirm drücken Sie den Pointing Stick in die gewünschte Richtung. Verwenden Sie die linke und die rechte Taste des Pointing Stick so wie die linke oder rechte Taste einer externen Maus.

# <span id="page-7-0"></span>**Anschließen einer externen Maus**

Über die USB-Anschlüsse des Computers können Sie eine externe USB-Maus anschließen.Eine Maus kann auch über die Anschlüsse an einem optionalen Docking- oder Erweiterungsprodukt an das System angeschlossen werden.

# <span id="page-8-0"></span>**2 Verwenden der Tastatur**

# **Verwenden der Tastaturbeleuchtung**

Die Tastaturbeleuchtung dient zum Beleuchten der Computertastatur in einer dunklen Arbeitsumgebung.

▲ Um die Tastaturbeleuchtung zu öffnen und einzuschalten, drücken Sie die Taste für die Tastaturbeleuchtung.

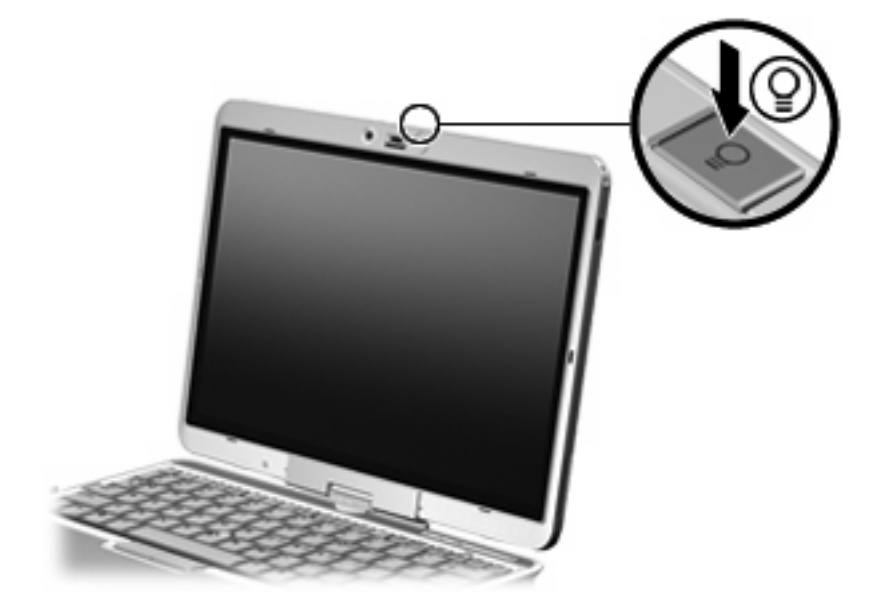

▲ Um die Tastaturbeleuchtung auszuschalten und zu schließen, drücken Sie sanft auf die Tastaturbeleuchtung, bis sie einrastet.

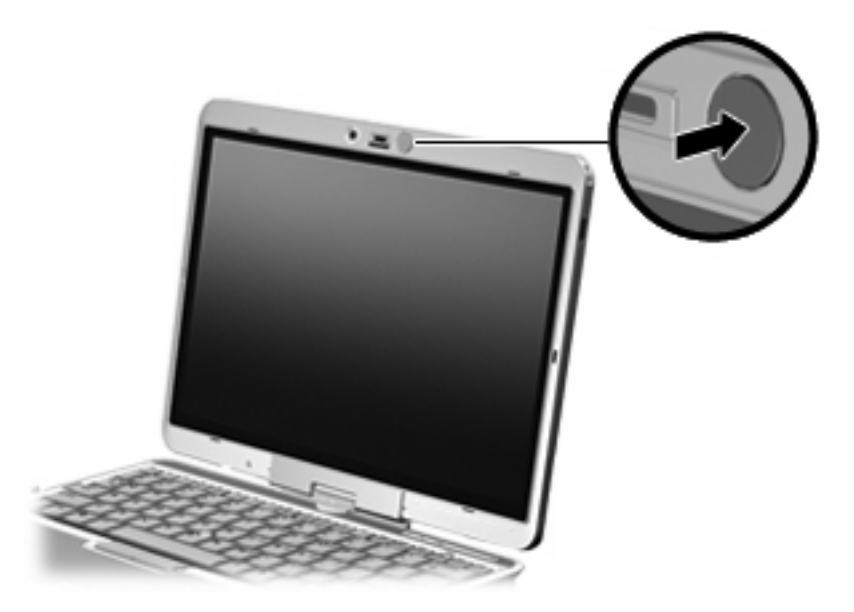

# <span id="page-10-0"></span>**Verwenden von Tastenkombinationen**

Tastenkombinationen sind Kombinationen der Taste fn **(1)** und entweder der Taste esc **(2)** oder einer der Funktionstasten **(3)**.

Die Symbole auf den Tasten f3, f4 und f8 bis f10 stehen für die Funktionen der fn-Tastenkombinationen. Erläuterungen zu den Funktionen und der Vorgehensweise in Bezug auf fn-Tastenkombinationen finden Sie in den folgenden Abschnitten.

**FY** HINWEIS: Möglicherweise unterscheidet sich Ihr Computer optisch leicht von der Abbildung in diesem Abschnitt.

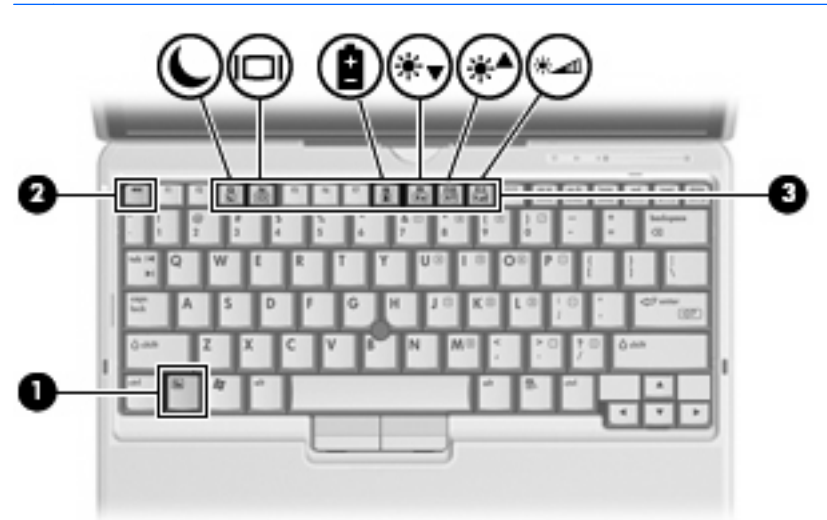

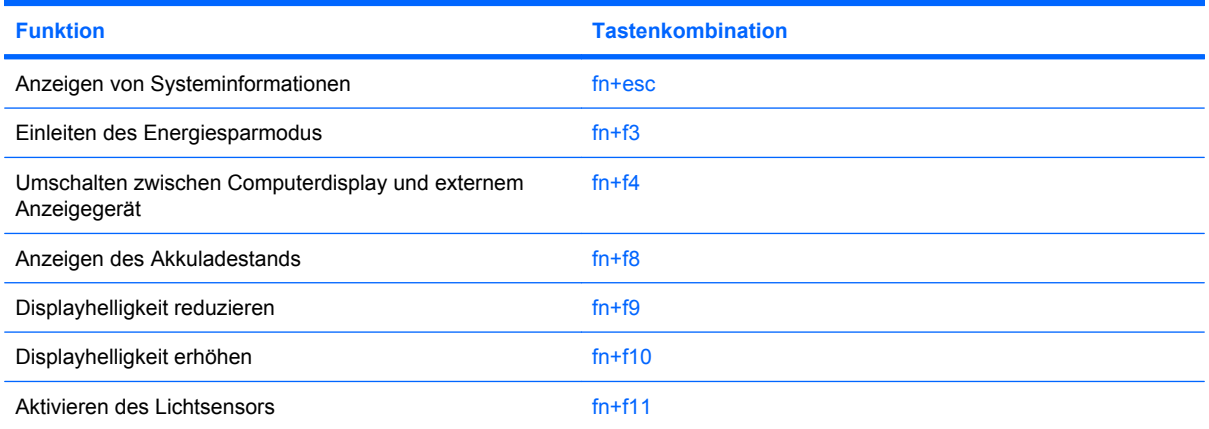

Sie haben folgende Möglichkeiten, um einen Befehl per Tastenkombination über die Computertastatur einzugeben:

Drücken Sie kurz die fn-Taste und dann kurz die zweite Taste der fn-Tastenkombination.

– ODER –

● Halten Sie die fn-Taste gedrückt, drücken Sie kurz die zweite Taste der fn-Tastenkombination, und lassen Sie dann beide Tasten gleichzeitig los.

# <span id="page-11-0"></span>**Anzeigen von Systeminformationen (fn+esc)**

Drücken Sie die Tastenkombination fn+esc, um Informationen über die Hardwarekomponenten und die BIOS-Versionsnummer des Systems einzublenden.

In der Windows-Displayanzeige, die mit der Tastenkombination fn+esc aufgerufen wird, wird die Version des System-BIOS (Basic Input-Output System) als BIOS-Datum dargestellt. Bei einigen Computermodellen wird das BIOS-Datum im Dezimalformat angezeigt. Das BIOS-Datum wird auch als Versionsnummer des System-ROM bezeichnet.

# **Einleiten des Energiesparmodus (fn+f3)**

**ACHTUNG:** Um die Gefahr eines Datenverlusts zu verringern, speichern Sie Ihre Arbeit, bevor Sie den Energiesparmodus einleiten.

Drücken Sie fn+f3, um in den Energiesparmodus zu wechseln.

Wenn der Energiesparmodus eingeleitet ist, werden Ihre Informationen im Systemspeicher abgelegt, die Bildschirmanzeige wird gelöscht und Energie wird eingespart. Wenn sich der Computer im Energiesparmodus befindet, blinken die Betriebsanzeigen.

Der Computer muss eingeschaltet sein, bevor der Energiesparmodus eingeleitet werden kann.

**F** HINWEIS: Wenn der Akkuladestand einen kritischen Wert erreicht, während sich der Computer im Energiesparmodus befindet, leitet der Computer den Ruhezustand ein, und die im Speicher abgelegten Informationen werden auf der Festplatte gespeichert. Werkseitig ist für die kritische Akkuaktion der Ruhezustand eingestellt, diese Einstellung kann jedoch in der Windows-Systemsteuerung unter **Energieoptionen** geändert werden.

So verlassen Sie den Energiesparmodus: schieben Sie den Betriebsschalter nach rechts.

Die Funktion der Tastenkombination fn+f3 kann geändert werden. Sie können beispielsweise die Tastenkombination fn+f3 so konfigurieren, dass der Ruhezustand anstelle des Energiesparmodus eingeleitet wird.

**HINWEIS:** In allen Windows-Betriebssystemen beziehen sich Verweise auf den *Schalter für den Ruhezustand* auf die Tastenkombination fn+f3.

# <span id="page-12-0"></span>**Umschalten der Bildschirmanzeige (fn+f4)**

Drücken Sie fn+f4, um die Anzeige zwischen den am System angeschlossenen Anzeigegeräten umzuschalten. Wenn beispielsweise ein Monitor am Computer angeschlossen ist, wird durch Drücken der Tastenkombination fn+f4 die Anzeige zwischen Computerbildschirm, Monitor und gleichzeitiger Anzeige auf beiden Geräten umgeschaltet.

Die meisten externen Monitore empfangen Videodaten vom Computer unter Verwendung des Videostandards "Externes VGA". Mit der Tastenkombination fn+f4 ist auch das Umschalten zwischen anderen Anzeigegeräten möglich, die Videoinformationen vom Computer empfangen.

Die folgenden Videoübertragungstypen werden von der Tastenkombination fn+f4 unterstützt (in der Klammer finden Sie Beispiele für Geräte, die diese Typen verwenden):

- LCD (Computerdisplay)
- Externes VGA (die meisten externen Monitore)

### **Anzeigen des Akkuladezustands (fn+f8)**

Drücken Sie fn+f8, um den Ladezustand aller installierten Akkus anzuzeigen. Es wird angezeigt, welche Akkus gerade geladen werden. Außerdem kann der Ladezustand der einzelnen Akkus abgelesen werden.

### **Verringern der Displayhelligkeit (fn+f9)**

Drücken Sie die Tastenkombination fn+f9, um die Helligkeit des Displays zu verringern. Wenn Sie die Tastenkombination gedrückt halten, können Sie die Helligkeit stufenweise verringern.

## **Erhöhen der Displayhelligkeit (fn+f10)**

Drücken Sie fn+f10, um die Helligkeit des Displays zu erhöhen. Wenn Sie die Tastenkombination gedrückt halten, können Sie die Helligkeit stufenweise erhöhen.

## **Aktivieren des Lichtsensors (fn+f11)**

Drücken Sie fn+f11, um den Lichtsensor zu aktivieren und zu deaktivieren.

# <span id="page-13-0"></span>**3 HP Quick Launch-Tasten**

# **Präsentations-Taste**

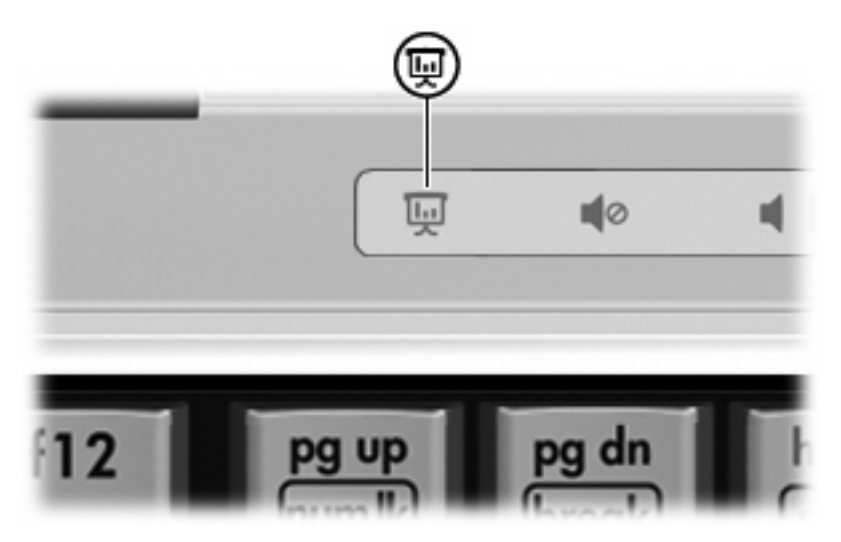

Beim erstmaligen Drücken der Präsentations-Taste wird das Dialogfeld für die Präsentationseinstellungen geöffnet. In diesem Dialogfeld können Sie die Taste neu programmieren, um eine der folgenden Aktionen auszuführen:

- Öffnen eines Programms, eines Ordners, einer Datei oder einer Website, die bzw. den Sie zuvor festgelegt haben.
- Wählen Sie ein Energieschema.
- Wählen einer Anzeigeeinstellung.

Die Anzeige erfolgt gleichzeitig auf dem Computerdisplay und auf dem externen Gerät, das mit einem der folgenden Anschlüsse verbunden ist:

- Anschluss für externen Monitor
- Anschlüsse oder Buchsen an einem optionalen Dockinggerät

Wenn Sie die Werkseinstellungen der Präsentations-Taste nicht verwenden möchten, können Sie die Taste auch neu programmieren, um eine der folgenden Aktionen auszuführen:

- Öffnen des Q Menu oder des Info Center.
- Öffnen eines E-Mail-Editors.
- Öffnen eines Suchfensters, in dem Sie nach einer Website suchen können.

# <span id="page-14-0"></span>**Info-Taste**

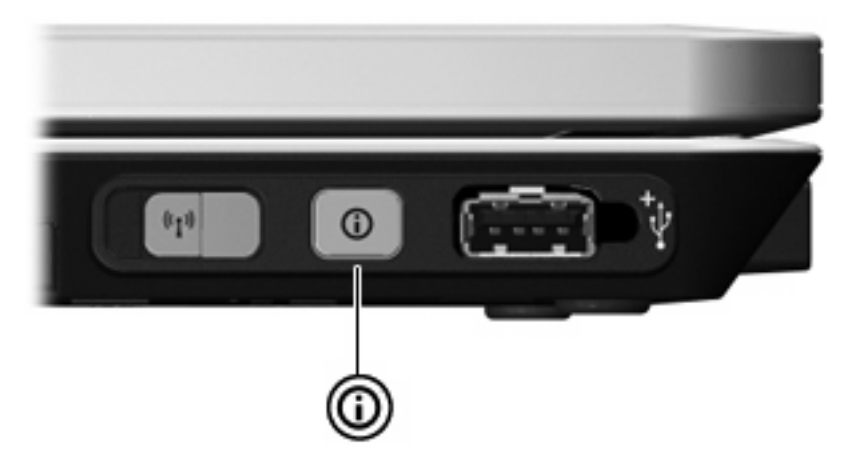

Beim erstmaligen Drücken der Info Center-Taste wird das Info Center geöffnet. Es ermöglicht Ihnen, die voreingestellten Softwarelösungen zu öffnen. Wenn Sie diese Werkseinstellung der Info Center-Taste nicht verwenden möchten, können Sie die Taste auch neu programmieren, um eine der folgenden Aktionen auszuführen:

- Öffnen des Q-Menüs oder Starten der Präsentationsfunktion.
- Öffnen eines E-Mail-Editors.
- Öffnen eines Suchfensters, in dem Sie nach einer Website suchen können.

# <span id="page-15-0"></span>**Verwenden von QuickLook (nur bestimmte Modelle)**

**FINWEIS:** QuickLook muss installiert sein, bevor Sie die QuickLook-Informationen anzeigen können.

QuickLook speichert eingehende E-Mails sowie Kalender-, Kontakt- und Aufgabeninformationen von Microsoft® Outlook auf der Festplatte Ihres Computers. Wenn der Computer ausgeschaltet ist oder sich im Energiesparmodus oder Ruhezustand befindet, können Sie diese Informationen schnell anzeigen, indem Sie auf dem Computer die Info-Taste drücken.

**F** HINWEIS: Wenn Sie ein Windows-Anmeldekennwort eingerichtet haben und die Info-Taste drücken, während der Computer ausgeschaltet ist oder sich im Energiesparmodus oder Ruhezustand befindet, werden Sie zur Eingabe Ihres Kennworts aufgefordert.

**HINWEIS:** Weitere Informationen zu QuickLook und dem Festlegen von Einstellungen finden Sie in der Online-Hilfe.

### **Installieren von QuickLook**

So installieren Sie QuickLook:

- **1.** Wählen Sie **Start > Alle Programme > Software Setup**.
- **2.** Deaktivieren Sie alle Kontrollkästchen.
- **3.** Erweitern Sie **Optional Software Applications** (Optionale Software) und klicken Sie dann auf **HP QuickLook**.
- **4.** Klicken Sie auf **Installieren**.

# <span id="page-16-0"></span>**Verwenden der Systemsteuerungsoption Quick Launch Buttons**

**EXALUATION:** Möglicherweise unterstützt der Computer nicht alle in der Systemsteuerungsoption "HP Quick Launch Buttons" aufgeführten Einstellungen.

Folgende Einstellungen können in der Systemsteuerungsoption HP Quick Launch Buttons festgelegt und geändert werden:

- Programmieren der Präsentations- und der Info Center-Taste sowie der Einstellungen für jede Taste
- Hinzufügen, Ändern und Entfernen von Elementen im Q Menu
- Festlegen der Fensteranordnung auf dem Windows-Desktop
- Anzeigen des Symbols für HP Quick Launch Buttons
- Anzeigen von Desktop-Benachrichtigungen für HP Quick Launch Buttons
- Aktivieren oder Deaktivieren des automatischen Moduswechsels
- Aktivieren oder Deaktivieren des Schnellschalters
- Aktivieren oder Deaktivieren der Erkennung für geänderte Displayauflösung

In den folgenden Abschnitten finden Sie Anleitungen zum Festlegen von Einstellungen in der Systemsteuerung. Zusätzliche Informationen zu einem Element in der Systemsteuerung erhalten sie, indem Sie auf die Hilfe-Schaltfläche rechts oben im Fenster klicken.

## **Öffnen der Systemsteuerungsoption HP Quick Launch Buttons**

Sie haben folgende Möglichkeiten, um die Systemsteuerungsoption HP Quick Launch Buttons aufzurufen:

- Wählen Sie **Start > Systemsteuerung > Hardware und Sound > Quick Launch Buttons**.
- Doppelklicken Sie auf das Symbol **HP Quick Launch Buttons** im Infobereich außen rechts in der Taskleiste.
- Klicken Sie mit der rechten Maustaste auf das Symbol **HP Quick Launch Buttons** in der Taskleiste und anschließend auf **HP Quick Launch Buttons – Eigenschaften anpassen**.

**E** HINWEIS: Bei einigen Modellen wird möglicherweise ein Symbol auf dem Desktop angezeigt.

### **Anzeigen des Q-Menüs**

Das Q-Menü bietet schnellen Zugriff auf viele Systemaufgaben, die Sie auf den meisten Computern mithilfe von Schaltflächen, Tasten oder fn-Tastenkombinationen öffnen können.

So zeigen Sie das Q-Menü auf dem Desktop an:

▲ Klicken Sie mit der rechten Maustaste auf das Symbol für die **HP Quick Launch-Tasten**, und wählen Sie **Launch Q Menu** (Q-Menü starten).

## <span id="page-17-0"></span>**Einschalten des Lichtsensors**

Der Computer enthält einen integrierten Lichtsensor, der die Displayhelligkeit basierend auf den Lichtbedingungen Ihrer Umgebung automatisch anpasst.

Sie haben zwei Möglichkeiten, den Lichtsensor einzuschalten bzw. auszuschalten:

- Drücken Sie fn+f11.
- Klicken Sie mit der rechten Maustaste auf das Symbol der Quick Launch Tastensoftware im Infobereich (außen rechts in der Taskleiste) und anschließend auf **Lichtsensor einschalten** bzw. **Lichtsensor ausschalten**.

Sie können die Funktion zum Einschaltung bzw. Ausschalten des Lichtsensors auch in das Q Menu einfügen. Führen Sie dazu folgende Schritte aus:

- **1.** Öffnen Sie die Systemsteuerungsoption HP Quick Launch Buttons.
- **2.** Klicken Sie auf die Registerkarte **Q Menu**.
- **3.** Wählen Sie unter **Elemente zur Anzeige im Q Menu** die Option **Lichtsensor ein-/ausschalten** aus.

# <span id="page-18-0"></span>**4 Verwenden des Stifts und der Tablet PC-Bedienelemente**

Sie können mit dem Stift und den Tablet PC-Bedienelementen Daten in den Tablet PC eingeben und auf Daten im Tablet PC zugreifen.

# **Verwenden des Stifts**

Sie können mit dem Stift in stiftspezifischen Programmen wie im Tablet PC-Eingabebereich, in allen Microsoft® Office Anwendungen und in den meisten anderen Windows Programmen und Utilities schreiben. Die Informationen, die Sie mit dem Stift auf den Bildschirm schreiben, können gespeichert, durchsucht und in den meisten Windows Programmen genutzt werden.

#### **Stiftkomponenten**

Der Stift interagiert mit dem Tablet PC, wenn die Spitze **(1)** oder der Radierer **(3)** das Display berührt oder etwa 1,27 cm von ihm entfernt ist. Die Stifttaste **(2)** emuliert die Funktionen der rechten Taste einer externen Maus.

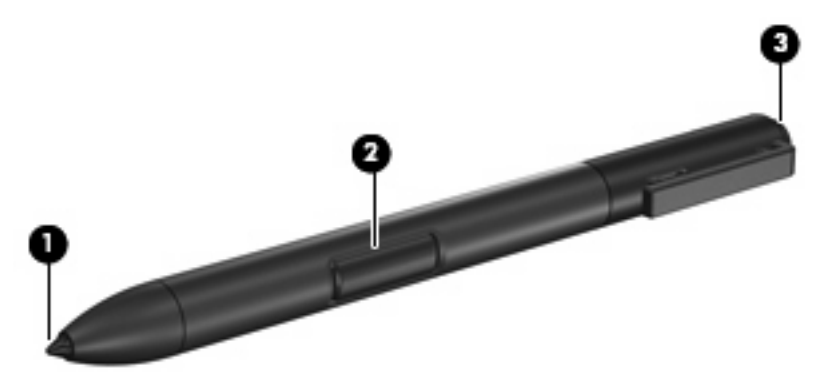

## **Halten des Stifts**

Halten Sie den Stift so wie einen herkömmlichen Kugelschreiber oder Bleistift. Achten Sie darauf, dass Sie den Stift so in die Hand nehmen, dass Sie die Stifttaste nicht aus Versehen drücken.

Wenn Sie die Bewegungen des Stifts verfolgen, konzentrieren Sie sich auf den Zeiger und nicht auf die Stiftspitze.

# <span id="page-19-0"></span>**Durchführen von Mausklicks mit dem Stift**

- ▲ Wenn Sie ein Element auf dem Bildschirm wie mit der linken Taste einer externen Maus auswählen möchten, tippen Sie mit der Stiftspitze auf das Element.
- ▲ Wenn Sie wie mit der linken Taste einer externen Maus auf einem Element auf dem Bildschirm doppelklicken möchten, tippen Sie mit der Stiftspitze zweimal auf das Element.
- ▲ Wenn Sie ein Element wie mit der rechten Taste einer externen Maus auswählen möchten, tippen Sie bei gedrückter Stifttaste mit der Stiftspitze auf das Element.

## **Durchführen weiterer Schritte mit dem Stift**

Mit dem Stift können Sie nicht nur Mausklicks emulieren, sondern auch Folgendes erledigen:

- Zeigen Sie die Zeigerposition an, indem Sie die Stiftspitze direkt über eine beliebige Stelle auf dem Display des Tablet PC halten, ohne jedoch das Display mit der Stiftspitze zu berühren.
- Zeigen Sie die Menüoptionen eines Elements auf dem Display an, indem Sie mit der Stiftspitze auf das Display tippen.
- Um den Stift zum Schreiben zu verwenden, schreiben Sie einfach mit der Stiftspitze auf das Display.
- Sie können eine mit dem Stift zu aktivierende Taste drücken, indem Sie mit der Stiftspitze auf die Taste tippen.
- Um Eingaben per Stift zu löschen, drehen Sie den Stift um, und führen Sie das Stiftende mit Radiergummifunktion über die Elemente, die gelöscht werden sollen.

### **Druckempfindlichkeit**

Der Tablet PC-Stift reagiert auf Druck. Dadurch können Sie Linien unterschiedlicher Dicke zeichnen, je nachdem, wie stark Sie den Stift aufdrücken.

**HINWEIS:** Dieses Merkmal ist nur verfügbar, wenn die Software-Anwendung Tablet PC-Eingabebereich aktiviert ist.

## <span id="page-20-0"></span>**Kalibrieren des Stifts**

Der Stift kann bei der Standardkalibrierung oder einer von einem anderen Benutzer festgelegten Kalibrierung funktionieren. HP empfiehlt Ihnen jedoch dringend, den Stift nur zu verwenden, wenn er für Ihre Handschrift und Ihre Mausbewegungen kalibriert ist. Durch die Kalibrierung wird die Stiftleistung für alle Benutzer, vor allem aber für Linkshänder, optimiert.

So kalibrieren Sie den Stift:

- **1.** Wählen Sie **Start > Systemsteuerung > Hardware und Sound > Tablet PC-Einstellungen**.
- **2.** Tippen Sie unten auf der Registerkarte **Allgemein** auf die Schaltfläche **Kalibrieren**.
- **3.** Folgen Sie den Anleitungen auf dem Bildschirm.
	- Tippen Sie mit dem Stift genau in die Mitte der einzelnen Kalibrierungsmarkierungen. Die Kalibrierungsmarkierungen werden auf dem Bildschirm als Pluszeichen (+) angezeigt.
	- Kalibrieren Sie den Stift unbedingt für den Einsatz im Hoch- und im Querformat.
- **F** HINWEIS: Sie können Informationen über alle Einstellungen im Fenster mit den Tablet PC-Einstellungen anzeigen, indem Sie die Schaltfläche Hilfe in der Fensterecke oben rechts und danach eine Einstellung auswählen.

#### **Verwenden des Stifthalters**

Um den Stift zu schützen, wenn Sie ihn nicht verwenden, stecken Sie ihn mit der Spitze voran in den Stifthalter am Computer.

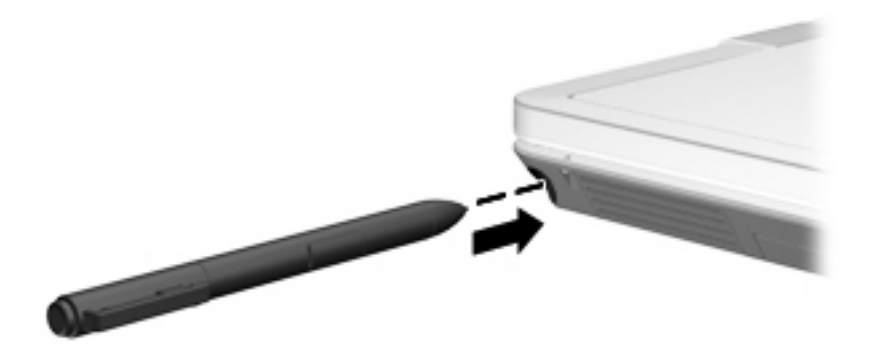

## <span id="page-21-0"></span>**Festlegen der Stifteinstellungen**

Die Stifteinstellungen werden im Fenster Tablet PC-Einstellungen des Betriebssystems vorgenommen. In diesem Fenster können Sie die Position von Menüs auf dem Bildschirm an die Anforderungen von Rechts- bzw. Linkshändern anpassen, das Display für die Verwendung mit einem Stift kalibrieren und die Handschrifterkennung optimieren.

So greifen Sie auf die Stifteinstellungen zu:

#### ▲ Wählen Sie **Start > Systemsteuerung > Hardware und Sound > Tablet PC-Einstellungen**.

Stiftoptionen werden im Fenster Stift- und Eingabegeräte eingestellt. Diese Optionen umfassen Einstellungen für die Geschwindigkeit beim Doppeltippen und Gedrückthalten, Optionen für Stiftzeiger und Eingabebewegungen.

So greifen Sie auf die Stiftoptionen zu:

#### ▲ Wählen Sie **Start > Systemsteuerung > Hardware und Sound > Stift- und Eingabegeräte**.

Die Einstellungen und Optionen in den Fenstern **Tablet PC-Einstellungen** und **Stift- und Eingabegeräte** sind spezifisch für den Stift und den Tablet PC. Einstellungen von Zeigegeräten, z. B. Zeigergeschwindigkeit, Klickgeschwindigkeit, Mausspuren, werden im Fenster **Eigenschaften von Maus** definiert. Diese Einstellungen gelten für alle Zeigegeräte des Systems.

So öffnen Sie das Fenster **Eigenschaften von Maus**:

▲ Wählen Sie **Start > Systemsteuerung > Hardware und Sound > Maus**.

# <span id="page-22-0"></span>**Austauschen der Stiftspitze**

Entfernen Sie die alte Spitze mit der Klemme, die zusammen mit dem Stift geliefert wurde.

So entfernen Sie die Stiftspitze:

- **1.** Umschließen Sie die Stiftspitze mit der Klemme **(1)**.
- **2.** Ziehen Sie die Spitze aus dem Stift **(2)**.

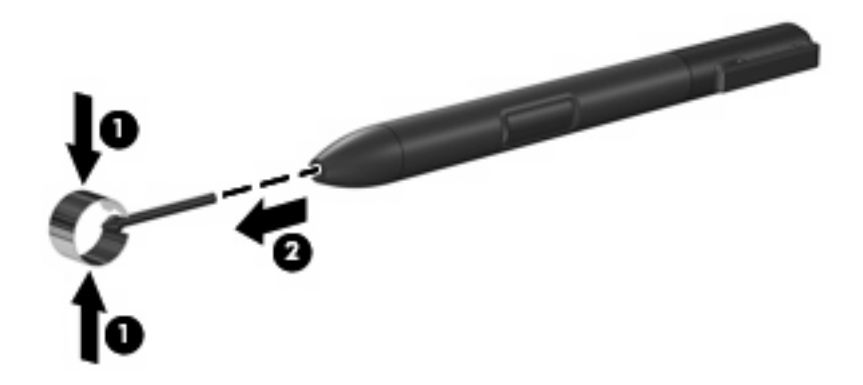

So setzen Sie eine neue Stiftspitze ein:

▲ Schieben Sie die neue Spitze in den Stift, bis die Spitze einrastet.

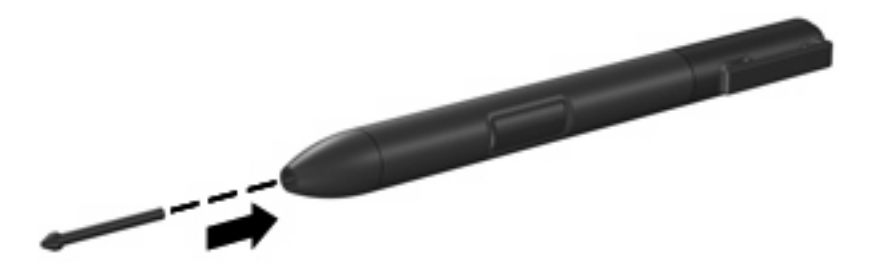

# <span id="page-23-0"></span>**5 Verwenden des Ziffernblocks**

Der Computer besitzt einen integrierten Ziffernblock und unterstützt auch einen optionalen externen Ziffernblock oder eine optionale externe Tastatur mit einem Ziffernblock.

**HINWEIS:** Möglicherweise unterscheidet sich Ihr Computer optisch leicht von der Abbildung in diesem Abschnitt.

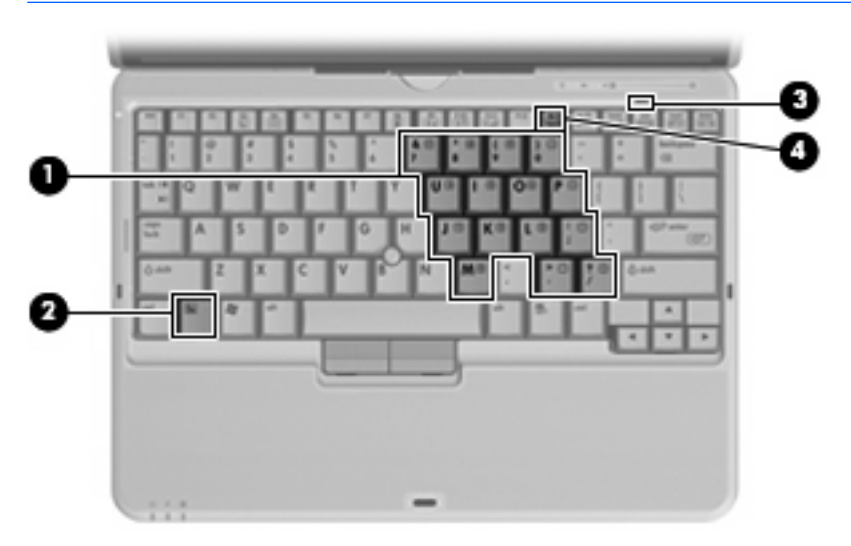

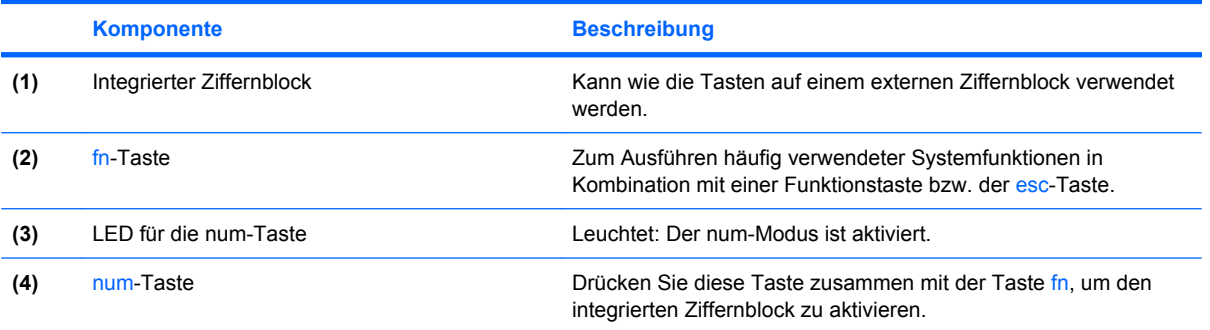

# <span id="page-24-0"></span>**Verwenden des integrierten Ziffernblocks**

Die 15 Tasten des integrierten Ziffernblocks lassen sich wie die Tasten eines externen Ziffernblocks verwenden. Wenn der integrierte Ziffernblock eingeschaltet ist, führt jede Taste des Ziffernblocks die Funktion aus, die durch das Symbol oben rechts auf der Taste angezeigt wird.

### **Aktivieren und Deaktivieren des integrierten Ziffernblocks**

Drücken Sie die Tastenkombination fn+num lk, um den integrierten Ziffernblock zu aktivieren. Die LED für die num-Taste beginnt zu leuchten. Drücken Sie erneut die Tastenkombination fn+num lk, um die Tasten auf die Standard-Tastaturfunktionen zurückzusetzen.

**HINWEIS:** Der integrierte Ziffernblock funktioniert nicht, während eine externe Tastatur oder ein externer Ziffernblock am Computer oder einem optionalen Docking- oder Erweiterungsprodukt angeschlossen ist.

### **Umschalten von Tastenfunktionen auf dem integrierten Ziffernblock**

Sie können vorübergehend zwischen den Standardtastaturfunktionen und den Ziffernblockfunktionen umschalten, indem Sie die fn-Taste oder die Tastenkombination fn+umschalt verwenden.

- Um die Funktion einer Ziffernblocktaste in Ziffernblockfunktion zu ändern, während der Ziffernblock ausgeschaltet ist, halten Sie die fn-Taste gedrückt, während Sie die Ziffernblocktaste drücken.
- Um die Tasten des Ziffernblocks vorübergehend als Standardtasten zu verwenden, während der Ziffernblock eingeschaltet ist:
	- Halten Sie die fn-Taste gedrückt, um Kleinbuchstaben einzugeben.
	- Halten Sie die Tastenkombination fn+umschalt gedrückt, um Großbuchstaben einzugeben.

# **Verwenden eines externen Ziffernblocks als Zusatzoption**

Bei einem Großteil der externen Ziffernblöcke hängt die Funktion der meisten Tasten davon ab, ob der num-Modus aktiviert ist. (Der num-Modus wurde werkseitig deaktiviert.) Zum Beispiel:

- Wenn der num-Modus aktiviert ist, werden über die meisten Ziffernblocktasten Zahlen eingegeben.
- Wenn der num-Modus deaktiviert ist, funktionieren die meisten Ziffernblocktasten wie Navigationstasten (z. B. Bild-auf und Bild-ab).

Wird die num-Funktion auf einem externen Ziffernblock aktiviert, so leuchtet die LED für die num-Taste auf dem Computer. Wird die num-Funktion auf einem externen Ziffernblock deaktiviert, so erlischt die LED für die num-Taste auf dem Computer.

So schalten Sie die num-Taste während der Arbeit auf einem externen Ziffernblock ein bzw. aus:

**A** Drücken Sie die num-Taste auf dem externen Ziffernblock, nicht auf der Computertastatur.

# <span id="page-25-0"></span>**6 Reinigen der Tastatur**

**VORSICHT!** Um das Risiko eines elektrischen Schlags oder von Schäden an den inneren Komponenten zu verringern, verwenden Sie zum Reinigen der Tastatur keinen Staubsaugeraufsatz. Durch einen Staubsauger kann Haushaltsschmutz auf die Tastaturoberfläche gelangen.

Reinigen Sie die Tastatur regelmäßig, um zu verhindern, dass sich die Tasten verklemmen. Entfernen Sie Staub, Fussel und andere Fremdkörper, die sich zwischen den Tasten ansammeln können. Verwenden Sie eine Druckluftflasche mit Röhrchenaufsatz, um Luft zwischen und unter die Tasten zu blasen und Verschmutzungen zu entfernen.

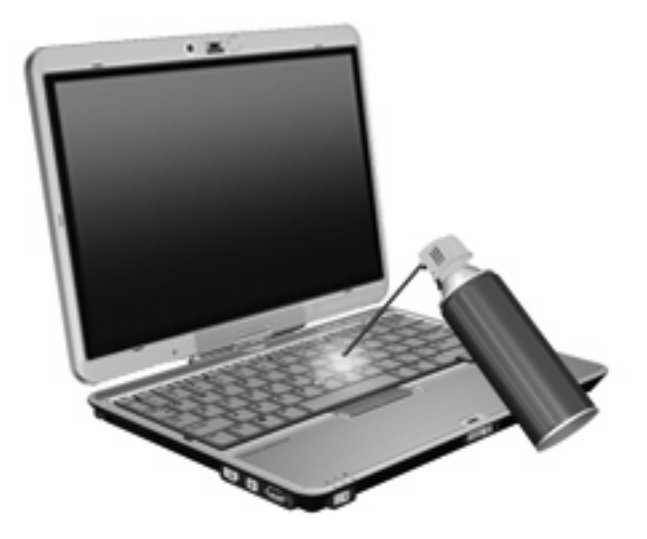

# <span id="page-26-0"></span>**Index**

#### **A**

Akkuladezustand [7](#page-12-0)

#### **B**

Beleuchtung Tastaturbeleuchtung [3](#page-8-0) Bildschirmanzeige umschalten [7](#page-12-0)

### **D**

Display Anzeige umschalten [7](#page-12-0) Displayhelligkeit, fn-Tastenkombinationen [7](#page-12-0) Displayhelligkeit, fn-Tastenkombinationen [7](#page-12-0)

### **E**

Energiesparmodus, fn-Tastenkombination [6](#page-11-0)

## **F**

fn-Taste [5](#page-10-0) fn-Tastenkombinationen Akkuladezustand [7](#page-12-0) Beschreibung [5](#page-10-0) Bildschirmanzeige umschalten [7](#page-12-0) Einleiten des Energiesparmodus [6](#page-11-0) Erhöhen der Displayhelligkeit [7](#page-12-0) Lichtsensor [7](#page-12-0) Systeminformationen anzeigen [6](#page-11-0) Verringern der Displayhelligkeit [7](#page-12-0) Verwenden [5](#page-10-0) Funktionstasten [5](#page-10-0)

#### **I**

Info Center öffnen [9](#page-14-0) Info-Taste [9](#page-14-0)

#### **L**

Lichtsensor einrichten [12](#page-17-0) fn-Tastenkombination [7](#page-12-0)

#### **M**

Maus, extern Einstellungen festlegen [1](#page-6-0) Verbinden [2](#page-7-0)

#### **N**

num-Modus, externer Ziffernblock [19](#page-24-0)

### **P**

Pointing Stick Beschreibung [1](#page-6-0) verwenden [1](#page-6-0) Pointing Stick-Tasten [1](#page-6-0) Präsentations-Taste [8](#page-13-0)

#### **Q**

Q-Menü [11](#page-16-0)

## **S**

**Stift** Austauschen der Spitze [17](#page-22-0) Beschreibung [13](#page-18-0) Einstellungen festlegen [16](#page-21-0) Kalibrieren [15](#page-20-0) Verwenden [13](#page-18-0) Stifthalter, Verwenden [15](#page-20-0) Systeminformationen, fn-Funktionstaste [6](#page-11-0)

### **T**

**Tastatur** Reinigen [20](#page-25-0) Tastaturbeleuchtung [3](#page-8-0) Tasten Info [9](#page-14-0) Präsentation [8](#page-13-0) Tastenkombinationen, Beschreibung [5](#page-10-0)

## **V**

Videoübertragungstypen [7](#page-12-0)

### **Z**

**Zeigegeräte** Einstellungen festlegen [1](#page-6-0) verwenden [1](#page-6-0) Ziffernblock, extern num-Taste [19](#page-24-0) Verwenden [19](#page-24-0) Ziffernblock, integriert Aktivieren und Deaktivieren [19](#page-24-0) Beschreibung [18](#page-23-0) Tastenfunktionen umschalten [19](#page-24-0) Verwenden [19](#page-24-0)

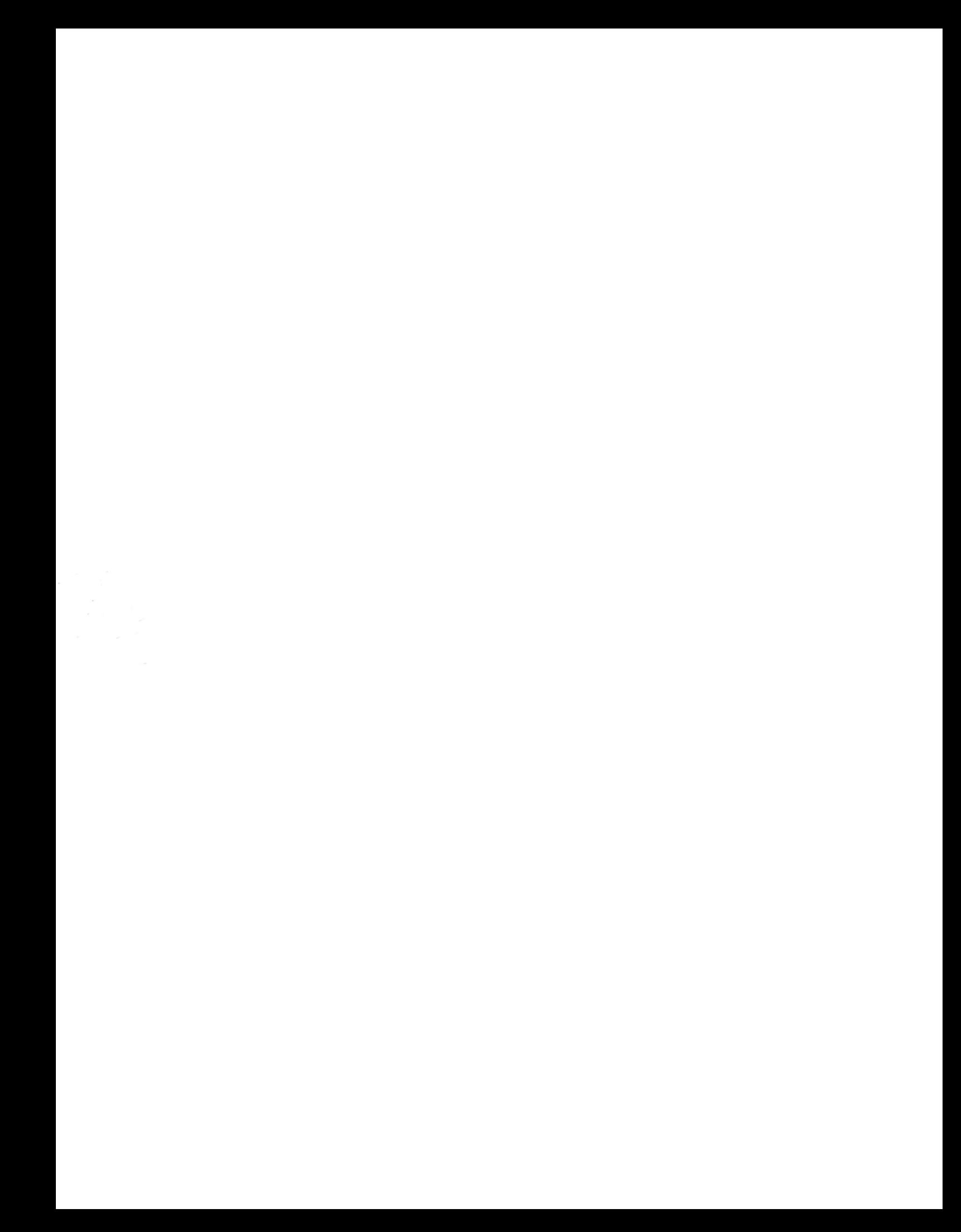